# **Web Fever 0.8 Handbuch**

**www.web-fever.de**

# <span id="page-1-0"></span>**1. Inhaltsverzeichnisnis**

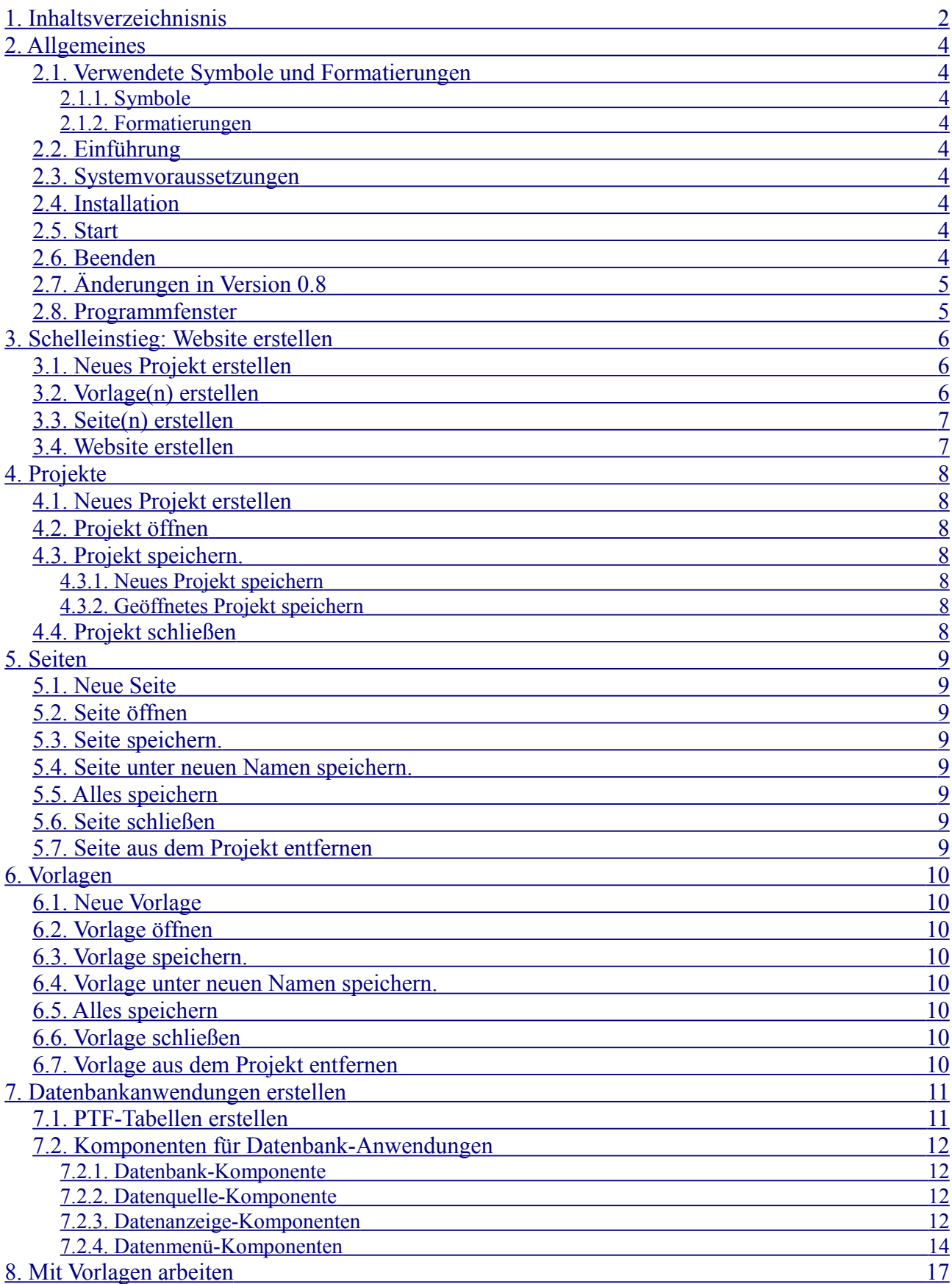

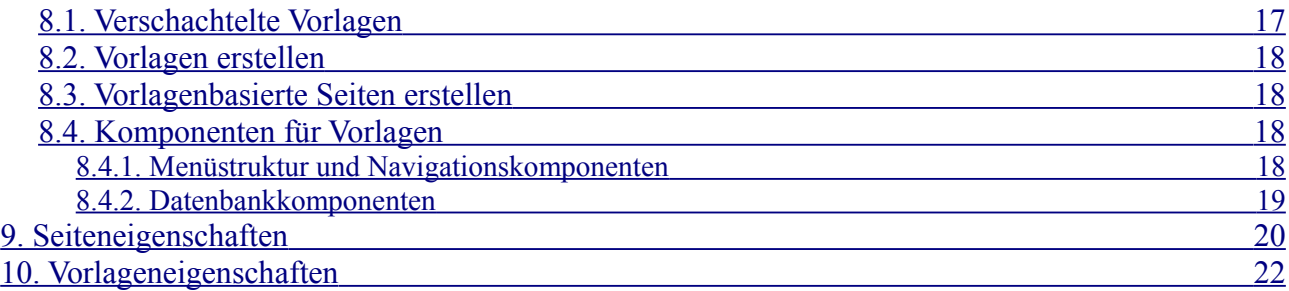

# <span id="page-3-8"></span>**2. Allgemeines**

# <span id="page-3-7"></span>**2.1. Verwendete Symbole und Formatierungen**

## <span id="page-3-6"></span>**2.1.1. Symbole**

Das Updatesymbol kennzeichnet eine geplante Änderung. Diese wird vermutlich in einer nachfolgenden Beta-Version oder in der Version 1 durchgeführt.

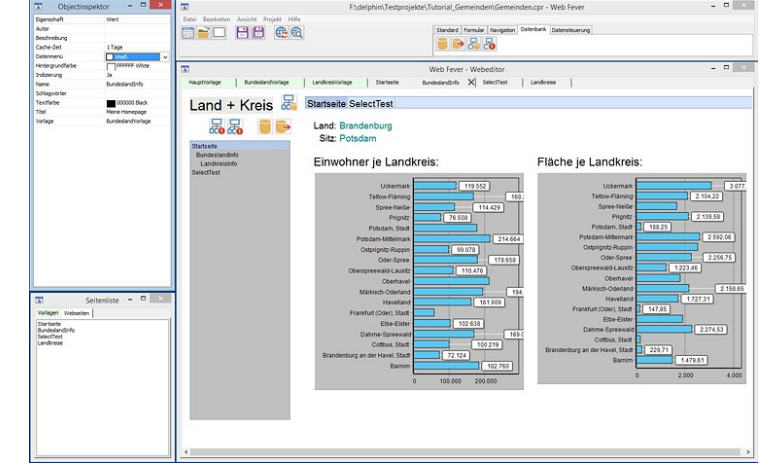

Tipp / Profi-Tipp

## <span id="page-3-5"></span>**2.1.2. Formatierungen**

Quelltexte werden in der Schrift 'Courier New' geschrieben. Beispiel:

```
<meta name="description" content="Termine">
```
# <span id="page-3-4"></span>**2.2. Einführung**

Web Fever ist ein Programm zur benutzerfreundlichen Erstellung von Websites.

Das Programm unterstützt Vorlagen und ermöglicht einfache Datenbank-Anwendungen.

Die Website wird mit Hilfe von Komponenten visuell erstellt. HTML- oder Javascript-Kenntnisse sind dafür nicht erforderlich.

Mit Web Fever können auch einfache Datenbank-Anwendungen erstellt werden. Die Daten werden im 'Portable Table Format' (PTF) gespeichert. PTF-Dateien können mit Javascript weiterverarbeitet werden – zum Beispiel mit Hilfe der SQL-Abfragesprache PublicSQL [\(www.publicsql.org\)](http://www.publicsql.org/).

Für die Navigation steht neben einem horizontalen und einem vertikalen Navigationsmenü auch eine BreadCrumb-Navigation zur Verfügung.

## <span id="page-3-3"></span>**2.3. Systemvoraussetzungen**

Web Fever läuft unter Windows<sup>®</sup> 7, 8 und 10.

## <span id="page-3-2"></span>**2.4. Installation**

Web Fever wird wie übliche Windows-Programme durch Doppelklick auf die Installationsdatei auf Ihren Rechner installiert.

## <span id="page-3-1"></span>**2.5. Start**

Klicken Sie auf das Web Fever Symbol auf Ihrem Desktop oder wählen Sie das Programm in der Startleiste aus.

# <span id="page-3-0"></span>**2.6. Beenden**

Klicken Sie auf das 'x' oben rechts im Hauptfenster oder wählen Sie 'Datei → Programm beenden' um das Programm zu beenden. Wenn Sie am aktuellen Projekt Änderungen durchgeführt haben erscheint eine Sicherheitsabfrage und Sie können die Änderungen zuvor speichern.

# <span id="page-4-1"></span>**2.7. Änderungen in Version 0.8**

In Version 0.8 hat es unter anderem folgende Änderungen gegeben:

- Seiten im Editor erhalten automatisch Scrollbars wenn Elemente über dem Seitenrand herausragen. Dadurch kann auch auf nicht sichtbare Elemente zugegriffen werden.
- Löschen, kopieren, ausschneiden und einfügen von einzelnen Komponenten ist nun über das Kontextmenü möglich. Das Kontextmenü wird durch Klicken mit der rechten Maustaste für die aktivierte Komponente aufgerufen.
- Seiten-Komponenten die auf einer Vorlage basieren sind nicht mehr anwählbar (zuvor konnten diese zwar geändert werden - nach dem Neu-Laden wurde jedoch wieder die Eigenschaften der Vorlage verwendet).
- <span id="page-4-0"></span>• Die Icons (Bilder) in Web Fever wurden durch neue modernere und größere Icons ersetzt.

## **2.8. Programmfenster**

Web Fever besteht aus 4 Einzelfenstern:

- Das Hauptfenster mit der Komponentenbibliothek
- Der Webeditor zur Bearbeitung der einzelnen Seiten und Vorlagen
- Der Objektinspektor um Eigenschaften der Seiten, Vorlagen und Komponenten zu bearbeiten
- Die Seitenliste mit allen Seiten und Vorlagen des aktuellen Projekts

Wenn das Hauptfenster geschlossen wird, wird das Programm beendet. Werden die anderen Fenster geschlossen können diese über den Menüpunkt 'Ansicht' wieder geöffnet werden.

# <span id="page-5-2"></span>**3. Schelleinstieg: Website erstellen**

Nachfolgend wird der typische Ablauf beim Erstellen einer neuen Website beschrieben.

# <span id="page-5-1"></span>**3.1. Neues Projekt erstellen**

Um eine neue Website zu erstellen muss zunächst ein neues Projekt erstellt werden. Hierzu sollten Sie zunächst ein neues Verzeichnis erstellen in dem anschließend alle Seiten, Vorlagen und sonstige Projekt-Dateien gespeichert werden.

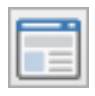

Klicken Sie dann auf den Button mit dem Website-Symbol (Bild) oder wählen Sie 'Datei → Neues Projekt' um das neue Projekt anzulegen. Anschließend sollten Sie das Projekt mit 'Datei → Projekt speichern unter...' im zuvor angelegten Verzeichnis unter einem beliebigen

Namen speichern.

## <span id="page-5-0"></span>**3.2. Vorlage(n) erstellen**

In den meisten fällen möchte man dass die Einzelseiten der Website eine einheitlichen Aufbau haben. Beispielsweise soll das Seitenlogo und die Hauptüberschrift (z. B. Firmenname) auf jeder Seite an der gleichen Position stehen.

Mit dem Vorlagenkonzept von Web Fever erstellen Sie Vorlagen auf denen Sie sich wiederholende Elemente platzieren. Ausserdem können hier einige Einstellungen vorgenommen werden (z.B. Hintergrundfarbe), die dann für abhängigen Seiten übernommen werden.

Wenn Sie mit Vorlagen arbeiten möchten wählen Sie zunächst 'Datei → Neue Vorlage' um eine neue Vorlage anzulegen. Die Vorlage wird anschließend zur weiteren Bearbeitung im Editor geöffnet. Am besten speichern Sie die Vorlage anschließend mit 'Datei → Speichern unter...' unter einem beliebigen Namen.

Im Objektinspektor können Sie nun einige Einstellungen für die Vorlage vornehmen. Diese werden allerdings im Moment nur teilweise unterstützt.

Ziehen Sie anschliessend die gewünschten Komponenten von der Komponentenpalette (Bild) auf die Vorlage und passen Sie die Eigenschaften an.

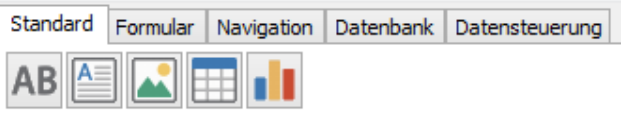

Auf die Formular-Komponente im Register 'Formular' können, wenn diese aktiviert ist, weitere Komponenten platziert werden.

Für die Navigation benötigen Sie aus dem Register 'Navigation' eine SiteMap-Komponente und mindestens eine der 3 Menü-Komponenten. Verbinden Sie anschliessend die Menükomponente(n) über die Eigenschaft 'Menüstruktur' mit der SiteMap-Komponente.

Die Datenbank-Komponenten werden weiter im Kapitel [7](#page-10-1) [Datenbankanwendungen erstellen](#page-10-1) beschrieben.

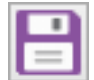

Wenn die Vorlage fertig ist speichern Sie diese indem Sie auf das Symbol mit der Diskette klicken (Bild) oder wählen Sie 'Datei → Speichern'.

# <span id="page-6-1"></span>**3.3. Seite(n) erstellen**

Das Erstellen der Seiten ist äquivalent zum Estellen der Vorlagen. Wählen Sie 'Datei → Neue Seite ' um eine neue Seite anzulegen und 'Datei → Speichern unter...' um die Seite zu speichern.

Für Seiten die auf einer Vorlage basieren sollen wählen Sie im Objektinspektor bei der Eigenschaft 'Vorlage' die zuvor erstellte Vorlage aus. Die Elemente der Vorlage werden dann auf der Seite eingefügt und einige Seiteneigenschaften (z. b. Hintergrundfarbe) werden eventuell entsprechend geändert.

Ziehen Sie wie zuvor die gewünschten Komponenten auf die einzelnen Seiten und passen Sie die Eigenschaften im Objektinspektor an. Einige Komponenten, wie z. b. 'Tabelle' oder 'Textbereich' können direkt bearbeitet werden wenn Sie aktiviert sind.

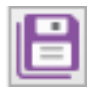

Wenn Sie alle Seiten fertig erstellt haben (und am besten auch zwischendurch) speichern Sie alle Seiten mit 'Datei  $\rightarrow$  Alles speichern'.

Wenn Sie eine Vorlage mit einer Menüstruktur-Komponente erstellt haben wählen Sie diese aus und klicken Sie im Objektinspektor bei der Eigenschaft 'Menü-Einträge' auf den Button mit den drei Auslassungspunkten. Es öffnet sich ein Fenster in dem Sie die einzelnen Seiten und zugehörigen Menütexte hinzufügen und einordnen können.

Mit '+' fügen Sie einen Menüpunkt auf gleicher Ebene hinzu und mit '+》' fügen Sie einen Menüpunt eine Ebene tiefer ein. Mit '-' wird der Menüpunkt – ggfs. mit Untermenüpunkten – gelöscht.

Mit dem Dreieck-Symbol neben einem Menüpunkt können Sie dieses Menü auf- oder zuklappen.

Mit den blauen Pfeilen verschieben Sie einzelne Menüpunkte (ggfs. mit Untermenüpunkten).

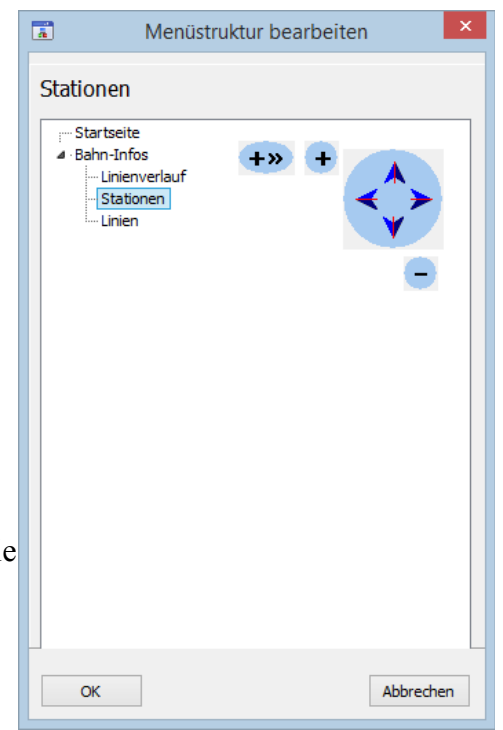

Wenn Sie die Menüstruktur fertig erstellt haben klicken Sie auf 'OK' und speichern Sie die Vorlage nochmal.

# <span id="page-6-0"></span>**3.4. Website erstellen**

Um die Website zu erstellen müssen alle Seiten, für die Internet-Seiten erstellt werden sollen, im

Webeditor geöffnet werden (Doppelclick in Seitenliste). Nicht geöffnete Seiten werden in der aktuellen Version nicht berücksichtigt.

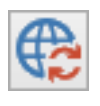

Klicken anschliessen auf das Symbol zur Aktualisierung der Website (Bild)

oder wählen Sie 'Projekt → Website aktualisieren'

oder 'Projekt → Website speichern'.

Diese beiden Funktionen sind in der aktuellen Version identisch.

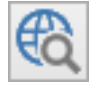

Klicken Sie dann auf das Vorschau-Symbol (Bild) oder wählen Sie 'Projekt → Browservorschau'. Daraufhin wird die aktuell geöffnete Seite im Browser angezeigt.

# <span id="page-7-6"></span>**4. Projekte**

Beim Start von Web Fever haben Sie die Möglichkeit ein bereits erstelltes Projekt zu laden oder ein neues Projekt anzulegen.

# **4.1. Neues Projekt erstellen**

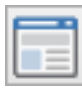

<span id="page-7-5"></span>Klicken Sie auf den Button mit dem Website-Symbol oder wählen Sie 'Datei → Neues Projekt' um ein neues Projekt anzulegen. Anschliessend können Sie dem Projekt neue Seiten und Vorlagen hinzufügen.

# **4.2. Projekt öffnen**

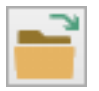

<span id="page-7-4"></span>Klicken Sie auf den Button mit dem Ordner-Symbol oder wählen Sie 'Datei → Projekt öffnen'.

# <span id="page-7-3"></span>**4.3. Projekt speichern.**

## <span id="page-7-2"></span>**4.3.1. Neues Projekt speichern**

Wählen Sie 'Datei → Projekt speichern unter...' um ein neues Projekt zu speichern. Beachten Sie dass dabei nur die Projektdatei gespeichert wird, um die Seiten und Vorlagen zu speichern wählen Sie 'Datei  $\rightarrow$  speichern unter...', 'Datei  $\rightarrow$  speichern' oder 'Datei  $\rightarrow$  Alles speichern'.

Es empfiehlt sich vor dem erstmaligen Speichern des Projekts einen neuen Projekt-Ordner zu erstellen und dort dann die Projektdatei zu speichern.

Im Verzeichnis, in dem sich die Projektdatei befindet werden normalerweise auch die Seiten und Vorlagen gespeichert. Außerdem werden hier vom Programm diverse Dateien gespeichert und Ordner angelegt.

Normalerweise sollte ein einmal gespeichertes Projekt nicht unter einem neuen Namen gespeichert werden.

Wenn Sie ein bereits geöffnetes Projekt unter einem neuen Namen im selben Verzeichnis wie das geöffnete Projekt speichern und anschliessend mit beiden Projekten weiterarbeiten kann es zu Inkonsistenzen kommen, z. B. wenn in einem Projekt eine Seite gelöscht wurde die im anderen Projekt noch vorhanden ist.

Wenn Sie das Projekt in einem anderen Verzeichnis speichern werden die zugehörigen Seiten und Vorlagen nicht mit gespeichert. Um das vollständige Projekt dort zu speichern müssten alle Seiten und Vorlagen dort ebenfalls gespeichert werden ('Datei → Speichern unter...'). In den meisten Fällen ist es dann einfacher zunächst das Projektverzeichnis zu kopieren, das Projekt im kopierten Verzeichnis zu öffnen und unter einen neuen Namen speichern.

## <span id="page-7-1"></span>**4.3.2. Geöffnetes Projekt speichern**

Wählen Sie 'Datei → Projekt speichern' um das Projekt zu speichern. Beachten Sie dass dabei nur die Projektdatei gespeichert wird, um die Seiten und Vorlagen zu speichern wählen Sie 'Datei → speichern unter...', 'Datei  $\rightarrow$  speichern' oder 'Datei  $\rightarrow$  Alles speichern'.

# <span id="page-7-0"></span>**4.4. Projekt schließen**

Wählen Sie 'Datei → Alles schließen' um die Arbeit am aktuell geöffneten Projekt zu beenden. Das Projekt mit allen geöffneten Seiten und Vorlagen wird daraufhin geschlossen.

Für den Fall dass Änderungen noch nicht gespeichert wurden erscheint eine Sicherheitsabfrage. Sie können dann wählen ob Sie die Änderungen zuvor speichern möchten. Wenn Sie 'Abbrechen' wählen können Sie das Projekt weiter bearbeiten.

# <span id="page-8-7"></span>**5. Seiten**

In Web Fever erstellen und bearbeiten Sie interaktiv die einzelnen Seiten Ihrer Website. Dazu erstellen Sie neue Seiten und ziehen dann einzelne Komponenten von der Komponentenpalette auf die Seite.

# **5.1. Neue Seite**

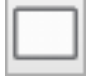

<span id="page-8-6"></span>Klicken Sie auf das Symbol mit der weiße Seite oder wählen Sie 'Datei → Neue Seite' um eine neue Seite anzulegen. Die Seite wird anschließend zur weiteren

Bearbeitung im Editor geöffnet.

# <span id="page-8-5"></span>**5.2. Seite öffnen**

Sie können eine bereits vorhandene Seite des Projekts durch Doppelklick auf den Seitennamen in der Seitenliste öffnen.

Alternativ können Sie auch mit 'Datei → Seite öffnen' eine vorhandene Seite öffnen. Falls diese im Projekt noch nicht vorhanden ist wird sie dem Projekt hinzugefügt.

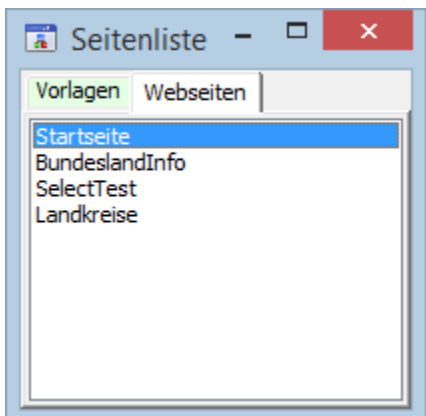

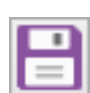

# <span id="page-8-4"></span>**5.3. Seite speichern.**

Klicken Sie auf das Symbol mit der Diskette oder wählen Sie 'Datei → Speichern' um die aktuelle Seite oder Vorlage zu speichern.

# <span id="page-8-3"></span>**5.4. Seite unter neuen Namen speichern.**

Wählen Sie 'Datei → Speichern unter...' um die aktuelle Seite oder Vorlage unter einen neuen Namen zu speichern.

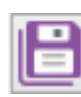

# <span id="page-8-2"></span>**5.5. Alles speichern**

Klicken Sie auf das Symbol mit den Disketten oder wählen Sie 'Datei → Alles speichern' um die alle geöffneten Seiten und Vorlagen sowie die Projektdatei zu speichern. Dabei

werden nur die Dateien gespeichert, an denen Sie seit dem letzten Speichern Änderungen vorgenommen haben oder die neu erstellt wurden.

# <span id="page-8-1"></span>**5.6. Seite schließen**

Wählen Sie 'Datei → Schließen' um die aktuelle Seite oder Vorlage zu schließen. Wenn Sie an der Seite oder Vorlage Änderungen vorgenommen haben oder diese neu erstellt wurde erscheint eine Sicherheitsabfrage und Sie können die Seite oder Vorlage zuvor speichern.

# <span id="page-8-0"></span>**5.7. Seite aus dem Projekt entfernen**

Wählen Sie 'Datei → Aus dem Projekt entfernen' um die aktuelle Seite oder Vorlage aus dem Projekt zu entfernen. Es erscheint eine Dialogbox in der Sie angeben können ob die zugehörige Datei auch (physisch) gelöscht werden soll. Wenn die Seite nicht gelöscht wird können Sie die Seite später mit 'Datei → Seite öffnen' wieder zum Projekt hinzufügen.

# <span id="page-9-7"></span>**6. Vorlagen**

Das Vorlagenkonzept von Web Fever sorgt dafür dass wiederholende Elemente wie z. B. ein Firmenlogo nur einmal platziert werden müssen. Es sind auch verschachtelte Vorlagen möglich bei denen Vorlagen wiederum auf andere Vorlagen basieren.

# <span id="page-9-6"></span>**6.1. Neue Vorlage**

Wählen Sie 'Datei → Neue Vorlage' um eine neue Vorlage anzulegen. Die Vorlage wird anschließend zur weiteren Bearbeitung im Editor geöffnet.

# <span id="page-9-5"></span>**6.2. Vorlage öffnen**

Sie können eine bereits vorhandene Vorlage des Projekts durch Doppelklick auf den Vorlagennamen im Register 'Vorlagen' der Seitenliste öffnen.

Alternativ können Sie auch mit 'Datei  $\rightarrow$  Vorlage öffnen' eine vorhandene Vorlage öffnen. Falls diese im Projekt noch nicht vorhanden ist wird sie dem Projekt hinzugefügt.

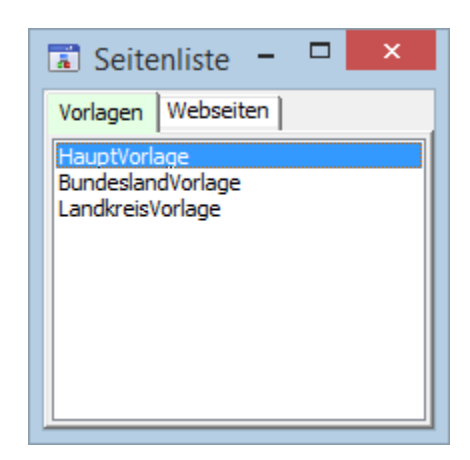

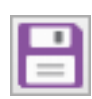

## <span id="page-9-4"></span>**6.3. Vorlage speichern.**

Klicken Sie auf das Symbol mit der Diskette oder wählen Sie 'Datei → Speichern' um die aktuell geöffnete Vorlage oder Seite zu speichern.

# <span id="page-9-3"></span>**6.4. Vorlage unter neuen Namen speichern.**

Wählen Sie 'Datei → Speichern unter...' um die aktuelle Vorlage oder Seite unter einen neuen Namen zu speichern.

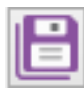

# <span id="page-9-2"></span>**6.5. Alles speichern**

Klicken Sie auf das Symbol mit den Disketten oder wählen Sie 'Datei → Alles speichern' um die alle geöffneten Vorlagen und Seiten sowie die Projektdatei zu speichern. Dabei werden nur die Dateien gespeichert, an denen Sie seit dem letzten Speichern Änderungen vorgenommen haben oder die neu erstellt wurden.

# <span id="page-9-1"></span>**6.6. Vorlage schließen**

Wählen Sie 'Datei → Schließen' um die aktuelle Vorlage oder Seite zu schließen. Wenn Sie an der Vorlage oder Seite Änderungen vorgenommen haben oder diese neu erstellt wurde erscheint eine Sicherheitsabfrage und Sie können die Vorlage oder Seite zuvor speichern.

# <span id="page-9-0"></span>**6.7. Vorlage aus dem Projekt entfernen**

Wählen Sie 'Datei → Aus dem Projekt entfernen' um die aktuelle Vorlage oder Seite aus dem Projekt zu entfernen. Es erscheint eine Dialogbox in der Sie angeben können ob die zugehörige Datei auch (physisch) gelöscht werden soll. Wenn die Datei nicht gelöscht wird können die Vorlage später mit 'Datei → Vorlage öffnen' wieder zum Projekt hinzufügen.

# <span id="page-10-1"></span>**7. Datenbankanwendungen erstellen**

Mit Web Fever können auch einfache Datenbankanwendungen erstellt werden. Dafür wird die Datenbankabfragesprache PublicSQL (siehe [www.publicsql.org\)](http://www.publicsql.org/) genutzt. Diese ermöglicht es ohne Datenbankserver einfache SQL-Datenbanken zu erstellen. Für die Tabellen wird das Datenformat 'Portable Table Format' (PTF) verwendet. Dadurch können SQL-Abfragen direkt in Javascript durchgeführt werden. Web Fever ermöglicht es Abfragen auf die Tabellen auszuführen und die Ergebnisse beispielsweise als Liste, Tabelle oder Balkendiagramm anzuzeigen.

# <span id="page-10-0"></span>**7.1. PTF-Tabellen erstellen**

PTF-Tabellen werden als einfache Textdateien gespeichert die sich mit jeden Texteditor öffnen und bearbeiten lassen. Der Aufbau der Tabellen ist ähnlich wie der von CSV-Dateien (siehe z. B. [https://de.wikipedia.org/wiki/CSV\\_\(Dateiformat\)](https://de.wikipedia.org/wiki/CSV_(Dateiformat). Den genauen Aufbau können Sie unter [www.publicsql.org/dokumentation.htm](http://www.publicsql.org/dokumentation.htm) nachlesen.

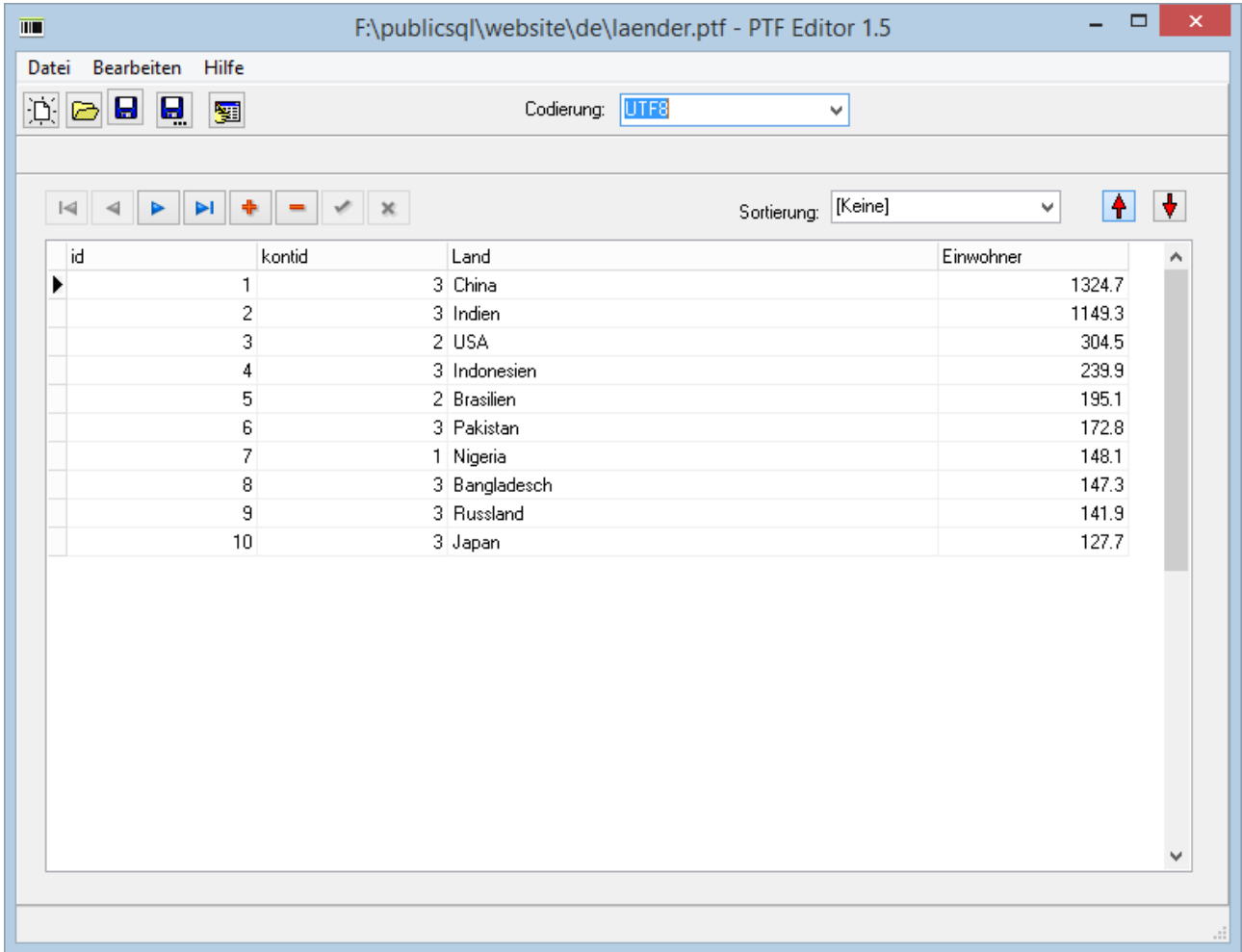

Für die Erstellung und Bearbeitung der PTF-Tabellen bietet sich die Verwendung des kostenlosen PTF-Editors an (Bild oben). Sie können das Programm und das zugehörige Handbuch unter [www.web-fever.de](http://www.web-fever.de/) oder [www.publicsql.org](http://www.publicsql.org/) unter 'Downloads' herunterladen.

# <span id="page-11-3"></span>**7.2. Komponenten für Datenbank-Anwendungen**

Haben Sie die benötigten PTF-Tabellen für Ihre Anwendung erstellt können Sie mit Hilfe der Datenbank-Komponenten auf diese Tabellen zugreifen.

Für die Anzeige der Datenbank-Inhalte benötigen Sie normalerweise:

- eine Datenbank-Komponente aus dem Register 'Datenbank'
- eine Datenquelle-Komponente aus dem Register 'Datenbank'
- eine oder mehrere Datenanzeige-Komponenten aus dem Register 'Datensteuerung'.

#### **7.2.1. Datenbank-Komponente**

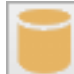

<span id="page-11-2"></span>Die Komponente 'Datenbank' enthält die Datenbank für Ihre Datenbank-Anwendung. Datenbank ist hier gleichbedeutend mit dem Verzeichnis das die PTF-Dateien für die

Datenbankanwendung erhält. Dieses wird in der Eigenschaft 'Pfad' des Objektinspektors festgelegt.

#### **7.2.2. Datenquelle-Komponente**

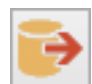

<span id="page-11-1"></span>Mit der Komponente 'Datenquelle' wählen Sie einzelne Tabellen der Datenbank aus oder erstellen mit Hilfe von SQL-Anweisungen eigene (virtuelle) Datentabellen. Dazu muss für die Datenquelle-Komponente zunächst bei der Eigenschaft 'Datenbank' des

Objektinspektors die Datenbank ausgewählt werden. Anschließend kann unter der Eigenschaft 'Tabelle' eine PTF-Tabelle ausgewählt werden

Wenn Sie statt einer Tabelle anzugeben eine SQL-Abfrage erstellen möchten klicken Sie unter 'SQL' auf den Button mit den drei Auslassungspunkten. Daraufhin öffnet sich der SQL-Editor und Sie können interaktiv die SQL-Abfrage erstellen

#### <span id="page-11-0"></span>**7.2.3. Datenanzeige-Komponenten**

Im Register 'Datensteuerung' finden Sie die Datenanzeige-Komponenten. Mit diesen werden die Daten auf der Website

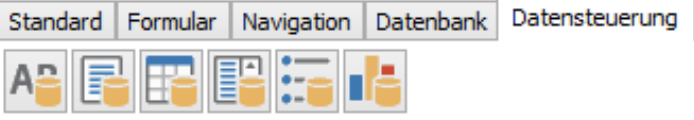

angezeigt. In welcher Form die Daten angezeigt werden ist abhängig von der jeweils gewählten Komponente und ggfs. von den dort vorgenommenen Einstellungen im Objektinspektor.

Einige Datenanzeige-Komponenten können miteinander verbunden werden. Dazu wird bei der einen Datenanzeige-Komponente im Objektinspektor bei der Eigenschaft 'Vorgänger' die andere Datenanzeige-Komponente ausgewählt.

Voraussetzung dafür ist dass in der Vorgänger-Komponente ein oder mehrere Felder ausgewählt werden können. Die Vorgänger-Komponente dient dann als Filter, d. h. es werden bei der Nachfolger-Komponente nur die Datensätze berücksichtigt bei denen der Inhalt des gewählten Feldes der Vorgängerkomponente übereinstimmt.

#### **Beispiel**

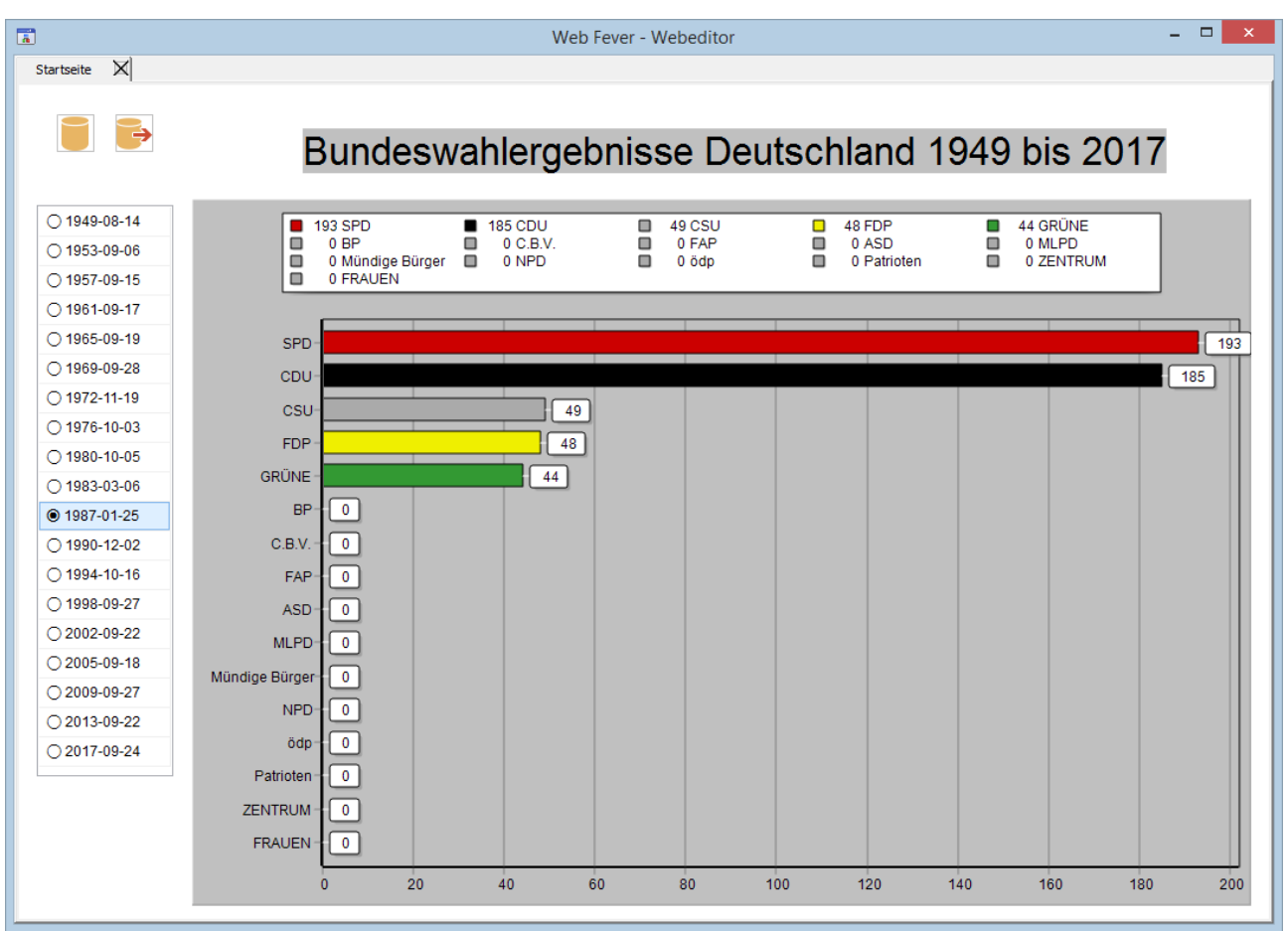

Das Bild zeigt den Screenshot der Seite für die Wahlergebnisse aus dem Tutorial unter [https://www.web-fever.de/tutorial\\_wahlergebnisse.htm.](https://www.web-fever.de/tutorial_wahlergebnisse.htm) Die Seite enthält

- eine Komponente 'Datenbank' mit dem Verzeichnis der zugehörigen PTF-Tabelle (Eigenschaft 'Pfad')
- eine Komponente Datenquelle mit zugewiesener Datenbank (Eigenschaft 'Datenbank') sowie folgender SQL-Anweisung (Eigenschaft 'SQL'): SELECT \* FROM bundeswahlen, bundesparteien, bundesergebnisse WHERE bundeswahlen.ID = bundesergebnisse.WahlID AND bundesparteien.ID = bundesergebnisse.ParteiID ORDER BY bundeswahlen.ID, bundesergebnisse.Sitze
- eine Komponente 'Feldwahl' mit zugewiesener Datenquelle (Eigenschaft 'Datenquelle') sowie dem ausgewählten Datenfeld 'Tag' (Eigenschaft 'Datenfeld').
- eine Komponente 'Balkendiagramm' bei der die Feldwahlkomponente als Vorgänger ausgewählt wurde (Eigenschaft 'Vorgänger'). Als Felder wurden ausgewählt: 'Feld für Farbe' → Farbe (zugehörige Balkenfarbe) 'Feld für Name' → Kurzname (Parteiname) 'Feld für Wert'  $\rightarrow$  Sitze (Anzahl Sitze)

#### <span id="page-13-0"></span>**7.2.4. Datenmenü-Komponenten**

Mit Hilfe der Datenmenü-Komponenten ist es in Web Fever möglich Seiten abhängig von Tabellen bzw. Datenbank-Inhalten zu erstellen. Beispielsweise könnte man aus einer einfachen Tabelle mit Daten zu allen Bundesländern mit den Feldern

Name, Einwohner, Fläche, Website

eine Anwendung mit einer horizontalen Navigationsleiste mit den einzelnen Bundesländern als Menüpunkte erstellen. Für die zugehörigen Seiten ist lediglich die Erstellung **einer** Seite für den Menüpunkt 'Bundesland' nötig. Diese könnte dann die Informationen (Name, Einwohner, Fläche, Website) zum gewählten Bundesland anzeigen.

#### **DatenMenüstruktur-Komponente**

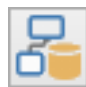

Die Kompoente 'DatenMenüstruktur' wird statt der Komponente 'SiteMap' für den Aufbau der Navigation verwendet wenn Sie Seiten aus Tabellen oder Datenbank-Inhalten erstellen möchten.

(Die Komponente 'SiteMap' wird vermutlich noch in 'MenüStruktur' umbenannt)

#### **Menüeintrag-Komponente**

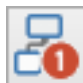

Die Komponente 'Menüeintrag' legt für die zugehörige Seite die Datenquelle und das Datenfeld fest das später für die Generierung der Einzelseiten verwendet werden soll. Für das Beispiel oben würde man hier als Datenfeld das Feld 'Name' auswählen. Auf der Website würde später für jedes Bundesland eine Einzelseite erstellt werden.

Um die Komponente 'Menüeintrag' für die Seite zu aktivieren wird diese der Seiteneigenschaft 'Datenmenü' zugewiesen.

#### **Verknüpfung der relevanten Komponenten, Vorlagen und Seiten**

Nachfolgend wird anhand eines typischen Beispiels die Platzierung der benötigten Komponenten auf der Vorlage und der zugehörigen Seite gezeigt. Dabei gehen wir von der Beispieltabelle (s.o.) mit dem Namen 'bundeslaender' aus die sich im Verzeichnis 'C:Daten' befindet. Die Datenfelder lauten:

Name, Einwohner, Fläche, Website

#### Nachfolgend die Tabelle im PTF-Format:

```
/* Portable Table Format 1.0 */
porTables[porTables.length] = new Array(
"Name","Fläche","Einwohner","Website",
"Baden-Württemberg",35748.22,11069533,"www.baden-wuerttemberg.de",
"Bayern",70541.57,13076721,"www.bayern.de",
"Berlin",891.12,3644826,"www.berlin.de",
"Brandenburg",29654.48,2511917,"www.brandenburg.de",
"Bremen",419.36,682986,"www.bremen.de",
"Hamburg",755.09,1841179,"www.hamburg.de",
"Hessen",21115.68,6265809,"www.hessen.de",
"Mecklenburg-Vorpommern",23294.62,1609675,"www.mecklenburg-vorpommern.de",
"Niedersachsen",47709.5,7982448,"www.niedersachsen.de",
"Nordrhein-Westfalen",34112.31,17932651,"www.land.nrw",
"Rheinland-Pfalz",19858,4084844,"www.rlp.de",
"Saarland",2571.11,990509,"www.saarland.de",
"Sachsen",18449.96,4077937,"www.sachsen.de",
"Sachsen-Anhalt",20454.31,2208321,"www.sachsen-anhalt.de",
"Schleswig-Holstein",15804.3,2896712,"www.schleswig-holstein.de",
"Thüringen",16202.37,2143145,"www.thueringen.de",
4);
```
Das folgende Bild zeigt die Tabelle im PTF-Editor:

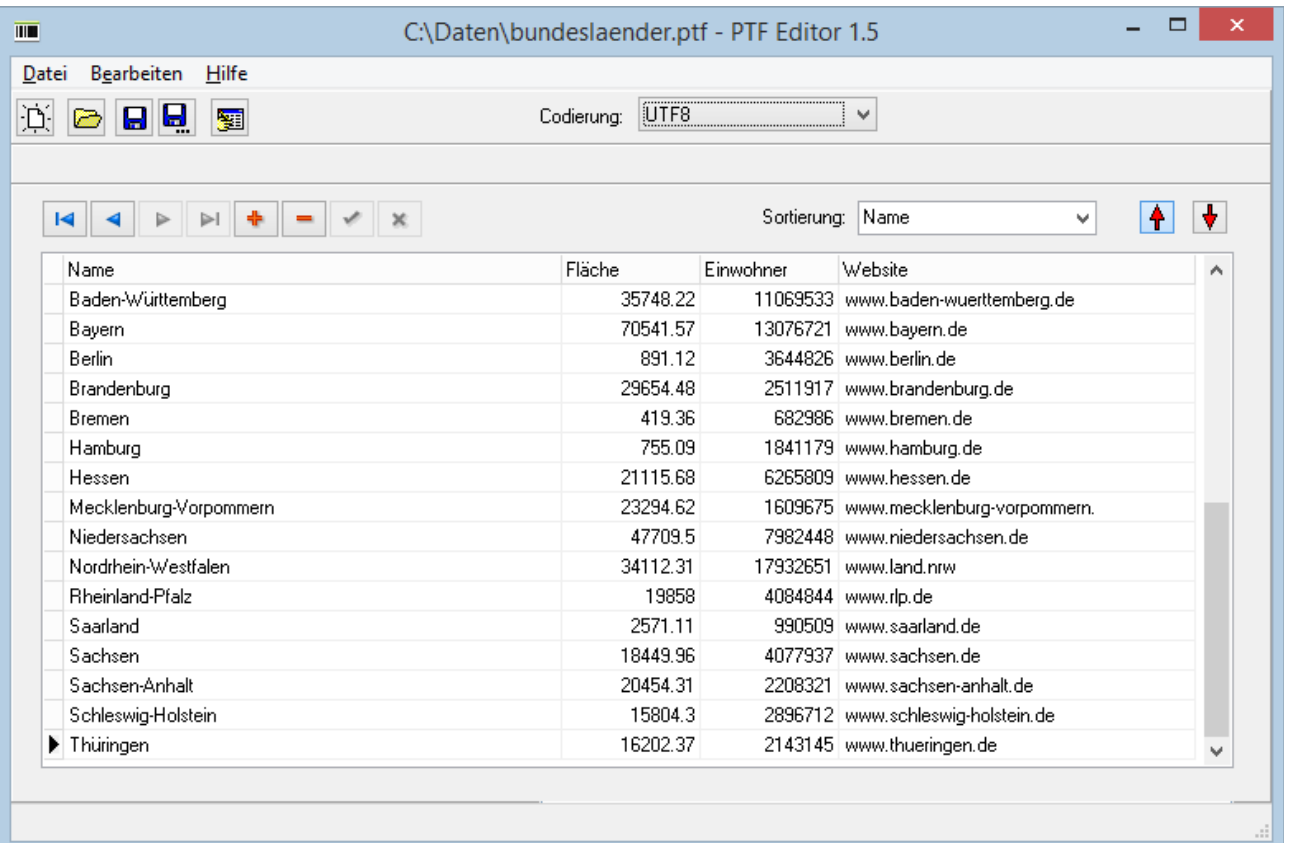

Für jedes Bundesland soll automatisch ein eigener Menüpunkt aus der Bundesland-Tabelle generiert werden.

Die nachfolgende Tabelle zeigt die Verknüpfung aller relevanten Komponenten. In der Spalte 'Vorlage o. Seite' wird eingetragen ob die Komponente auf der Vorlage oder der Seite platziert wird. Die Vorlage hat den Namen 'Vorlage1' und die Seite den Namen 'Seite1'. Die Spalte 'Name' enthält den Wert der Eigenschaft 'Name' für die Komponente.

Die Verknüpfung der einzelnen Komponenten und der Seite wird durch Verwendung unterschiedlicher Farben (grün, blau, rot, lila) deutlich.

In der aktuellen Beta-Version kann es zu unerwarteten Fehlern kommen wenn die Tabelle in der Komponente 'Datenquelle' ausgewählt wird. Dort kann alternativ auch die SQL-Anweisung 'SELECT \* FROM Bundeslaender' angegeben werden – damit wird ebenfalls die gesamte Tabelle ausgewählt.

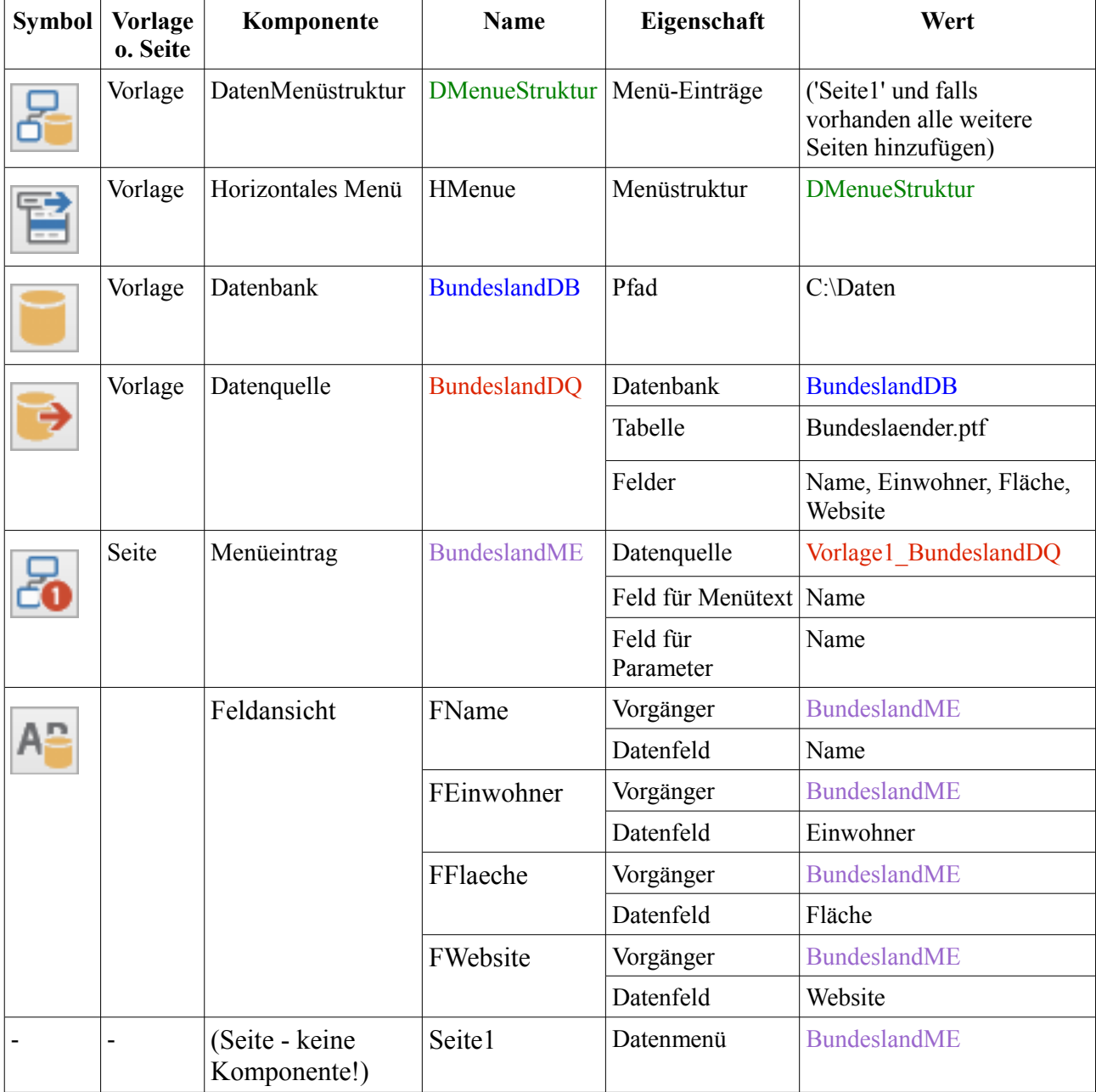

# <span id="page-16-0"></span>**8. Mit Vorlagen arbeiten**

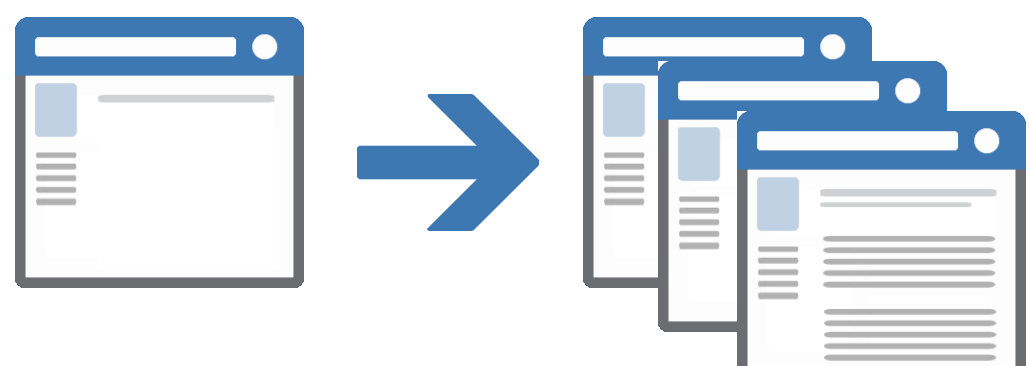

Das Vorlagenkonzept von Web Fever sorgt dafür dass sich wiederholende Elemente wie z. B. ein Firmenlogo nur einmal platziert werden müssen. Dafür wird das Element auf einer Vorlage platziert und diese den jeweiligen Seiten zugewiesen. Wenn Sie eine Vorlage aktualisieren, werden automatisch alle auf dieser Vorlage basierenden Seiten aktualisiert.

Die Verwendung von Vorlagen ermöglicht die Aktualisierung mehrerer oder aller Seiten in einem Arbeitsgang. Eine Seite, die auf der Basis einer Vorlage erstellt wurde, bleibt mit dieser Vorlage solange verknüpft bis Sie die Verbindung lösen. Vorlagenelemente können auf den zugehörigen Seiten nicht geändert oder gelöscht werden.

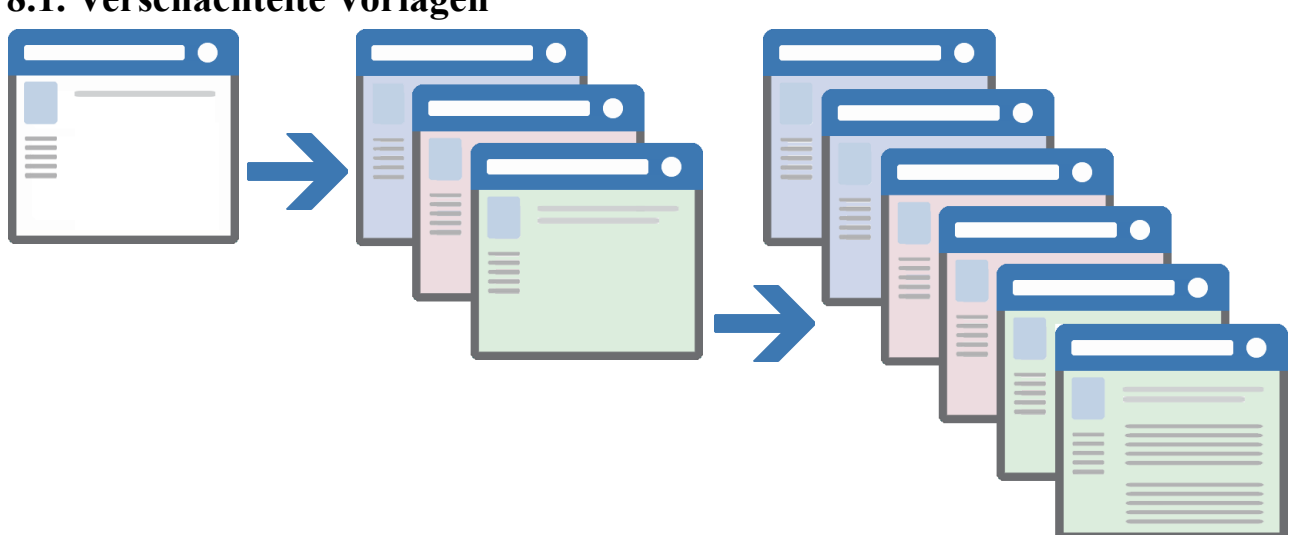

# <span id="page-16-1"></span>**8.1. Verschachtelte Vorlagen**

In Web Fever ist es auch möglich Vorlagen zu erstellen die wiederum auf andere Vorlagen basieren – sogenannte verschachtelte Vorlagen..

Verschachtelte Vorlagen sind nützlich wenn viele Seiten gemeinsamen Designelemente verwenden, einige Elemente jedoch für ein Teil der Seiten unterschiedlich sind. Die Basisvorlage kann beispielsweise ein Logo, eine Menü und eine Hauptüberschrift enthalten (Bild, links) und die abgeleiteten Vorlagen könnten dann eine 2. Überschrift und eine andere Hintergrundfarbe enthalten (Bild, Mitte; die Hintergrundfarbe von Vorlagen kann überschrieben werden). Alle Elemente und Eigenschaften der Basisvorlage werden an die von der Basisvorlage abhängigen Vorlagen weitergegeben und die Elemente und Eigenschaften der abhängigen Vorlagen wiederum an die hiervon abhängigen Seiten (Bild, rechts).

Änderungen an einer Basisvorlage werden in Vorlagen, die auf der Basisvorlage basieren, sowie in allen Dokumenten, die auf der Haupt- und den verschachtelten Vorlagen basieren, automatisch aktualisiert.

# <span id="page-17-3"></span>**8.2. Vorlagen erstellen**

Vorlagen werden in gleicher Weise erstellt wie 'normale Seiten'. Wählen Sie 'Datei → Neue Vorlage' um eine neue Vorlage anzulegen. Die Vorlage wird anschließend zur weiteren Bearbeitung im Editor geöffnet.

Im Objektinspektor können Sie verschiedene Eigenschaften der Vorlage anpassen.

Im Objektinspektor können Sie nun einige Einstellungen für die Vorlage vornehmen. Diese werden allerdings im Moment nur teilweise unterstützt. Informationen zu den einzelnen Eigenschaften finden Sie unter [10.Vorlageneigenschaften.](#page-21-0)

Ziehen Sie anschliessend die gewünschten Komponenten von der Komponentenpalette (Bild) auf die Vorlage und passen Sie die Eigenschaften an.

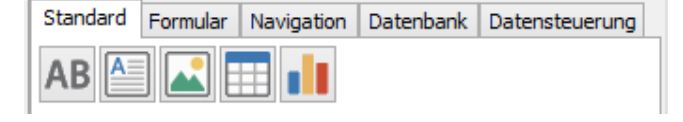

Speichern Sie die Vorlage dann mit 'Datei → Speichern unter...'.

# <span id="page-17-2"></span>**8.3. Vorlagenbasierte Seiten erstellen**

Um Seiten zu erstellen die auf einer Vorlage basieren muss die Vorlage im Objektinspektor bei der Seiteneigenschaft 'Vorlage' ausgewählt werden. Daraufhin werden der Seite alle Komponenten der Vorlage hinzugefügt. Außerdem werden einige Eigenschaften (z. B. Hintergrundfarbe) der Vorlage für die Seite übernommen oder auf andere Weise berücksichtigt (siehe [10.Vorlageneigenschaften\)](#page-21-0).

Sie können jederzeit eine andere Vorlage oder keine Vorlage (leeres Feld) auswählen - die Seite wird dann entsprechend angepasst.

# <span id="page-17-1"></span>**8.4. Komponenten für Vorlagen**

Grundsätzlich können Sie auf Vorlagen alle Komponenten genauso platzieren wie auf 'normalen' Seiten. Einige Komponenten sind – abhängig vom Aufbau der Website – besonders für Vorlagen geeignet.

## <span id="page-17-0"></span>**8.4.1. Menüstruktur und Navigationskomponenten**

In den meisten Fällen ist es sinnvoll die Komponente 'Menüstruktur' sowie die zugehörigen Navigationskomponenten (vertikales Menü, horizontales Menü, BreadCrumb-Navigation) auf einer Vorlage zu platzieren, da diese Komponenten normalerweise für alle Seiten identisch sind.

Für eine funktionierende Navigation muss bei den Navigations-Komponenten bei der Eigenschaft 'Menüstruktur' die Menüstruktur ausgewählt werden. Außerdem müssen bei der Menüstruktur alle Seiten im Dialogfenster der Eigenschaft 'Menü-Einträge' hinzugefügt werden.

## <span id="page-18-0"></span>**8.4.2. Datenbankkomponenten**

Ob es sinnvoll ist dass Datenbank- und Datensteuerungskomponenten bereits in der Verlage hinzugefügt werden hängt im allgemeinen vom Aufbau des Projekts bzw. der Website ab.

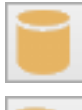

Hat man mehrere Seiten die mit der selben Datenbank (Verzeichnis mit den PTF-Tabellen) arbeiten ist es meistens sinnvoll diese bereits in der Vorlage platzieren.

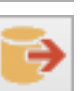

Oft ist es auch sinnvoll eine oder mehrere Datenquelle-Komponenten bereits auf der Vorlage zu platzieren. Dies sollte man davon abhängig machen ob alle oder zumindestens die meisten Seiten auf diese Datenquelle(n) zugreifen.

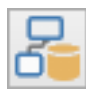

Für die Komponente 'DatenMenüstruktur' gilt das gleiche wie für die Komponente 'Menüstruktur': In den meisten Fällen ist es sinnvoll diese auf der Vorlage zu platzieren da die Komponente meistens für alle Seiten relevant ist.

Im Gegensatz zur einfachen 'Menüstruktur' können hier aus Einzel-Seiten die unter der Eigenschaft 'Menüeinträge' angegeben werden, abhängig vom zugewiesenen Datenmenüeintrag der Seite mehrere Seiten erzeugt werden.

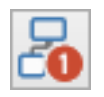

Bei der Komponente 'Menüeintrag' ist die sinnvolle Platzierung davon abhängig ob sich um einen einzelnen Menüeintrag handelt oder ob mehrere Menüeinträge verbunden sind, d. h. dass ein Menüeintrag als Vorgänger einen weiteren Menüeintrag hat.

Einzelne Menüeinträge können direkt auf der Seite platziert werden. Bei verbundenen Menüeinträgen müssen zumindest die Menüeinträge, die als Vorgänger bei anderenen Menüeinträgen angegeben werden, auf der Vorlage platziert werden.

Als Alternative könnte man auch mit verschachtelten Vorlagen arbeiten (s.o.) da die Menüeintragskomponenten nur für Einzelseiten relevant sind. Dabei wird für jede Menüeintrag-Komponente die als Vorgänger dient eine neue Vorlage erstellt der ggfs. die urspüngliche 'Hauptvorlage' zugewiesen wird.

Die Komponente 'Menüeintrag' wird in einer der nächsten Versionen vermutlich in 'Datenmenüeintrag' umbenannt.

# <span id="page-19-0"></span>**9. Seiteneigenschaften**

Die Eigenschaften der aktuell geöffneten Seite werden im Objektinspektor angezeigt und können dort individuell angepasst werden.

Folgende Eigenschaften stehen zur Verfügung:

• **Autor**

Der Autor bzw. Entwickler der Seite. Der Name wird im HTML-Quelltext als META-Tag gespeichert, z. B.: <meta name="author" content="Max Mustermann">

- **Beschreibung** Eine kurze Beschreibung des Seiteninhalts. Die Beschreibung wird im HTML-Quelltext als META-Tag gespeichert, z. B.: <meta name="description" content="Termine">
- **Cache-Zeit**

Hier geben Sie die Zeit an nach deren Ablauf der Web-Browser eine Datei, die bereits im

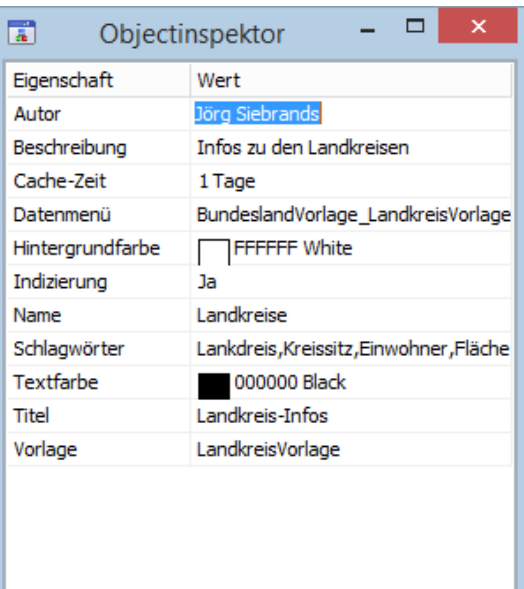

Cache (Zwischenspeicher) vorhanden ist, auf jeden Fall wieder vom Server lädt. Sie können die Zeit in Sekunden, Minuten, Stunden, Tagen oder Jahren angeben.

Wenn Sie 0 als Wert eingeben wird die Seite immer direkt vom Server geladen.

Wenn der eingegebene Wert auch in einer größeren Zeiteinheit angegeben werden kann wird dieser automatisch angepasst - aus 60 Sekunden wird beispielsweise 1 Minute.

Die Beschreibung wird später im HTML-Quelltext als META-Tag gespeichert, z. B.: <meta http-equiv="expires" content="7200">

Dabei wird der Wert immer in Sekunden angegeben. Der Wert '7200' könnte in Web Fever z.B. als '2 Stunden' angegeben werden.

• **Datenmenü**

Hier können Sie der Seite einen Datenmenü-Eintrag-Komponente (siehe Bild, Register

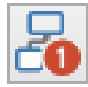

Datenbank) zuweisen, die Sie zuvor auf der Seite oder Seiten-Vorlage erstellt haben. Auf Basis der vorhandenen Datenfelder dieser Komponente werden dann die Einzelseiten für die Website erstellt.

Weitere Informationen finden Sie unter [7.2.4](#page-13-0) [Datenmenü-](#page-13-0)[Komponenten.](#page-13-0)

#### • **Hintergrundfarbe**

Hier wählen Sie die

Hintergrundfarbe der Seite aus. Sie können eine Farbe aus der Liste auswählen oder 'individuell' wählen um interaktiv eine Farbe zu erstellen (siehe Bild)

• **Indizierung**

Diese Eigenschaft wird in der aktuellen Version noch nicht

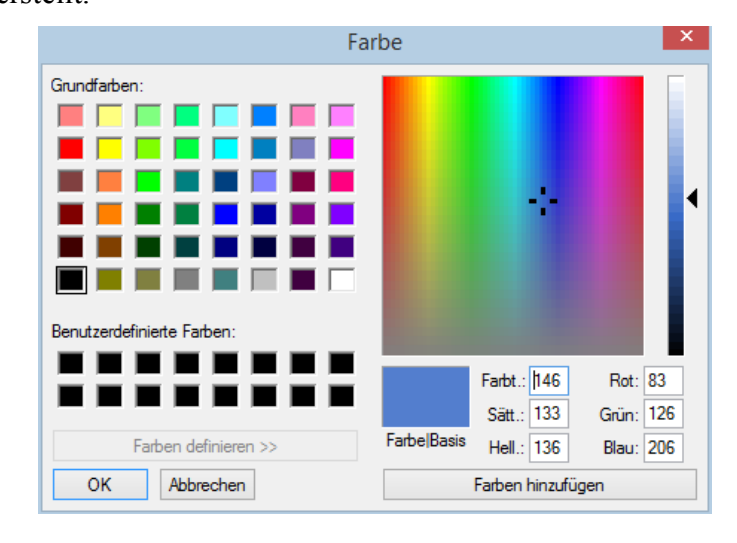

ausgewertet!

Hier können Sie angeben ob Suchmaschinen ihre Seite im Suchmaschinen-Index aufnehmen sollen. Folgende Einstellungen können sind möglich:

- Ja: Die Seite und verlinkte Seiten werden im Index aufgenommen
- Nein: Die Seite und verlinkte Seiten werden nicht im Index aufgenommen
- Nur aktuelle Seite: Nur die aktuelle Seite wird im Index aufgenommen. verlinkte Seiten werden nicht aufgenommen.
- Nur Folgeseiten: Nur verlinkte Seiten werden im Index aufgenommen. Die aktuelle Seite wird nicht aufgenommen.

#### • **Name**

Hier können Sie einen beliebigen Namen für die Seite vergeben. Der Name muss eindeutig sein – Seiten können nicht den gleichen Namen wie Komponenten der Seite oder andere Seiten haben.

Der Name muss mit einem Buchstaben beginnen. Alle folgenden Zeichen können Buchstaben oder Zahlen sein.

#### • **Schlagwörter**

Diese Eigenschaft wird vermutlich ab der nächsten Version ausgewertet! Wenn Sie auf den Button mit den drei Auslassungspunkten klicken öffnet sich ein Fenster in dem Sie Schlagwörter eingeben können die zur Seite passen. Verwenden Sie für jedes Schlagwort eine neue Zeile (siehe Bild).

Die Schlagwörter werden später im HTML-Quelltext als META-Tag gespeichert und können von Suchmaschinen ausgewertet werden. Beispiel:

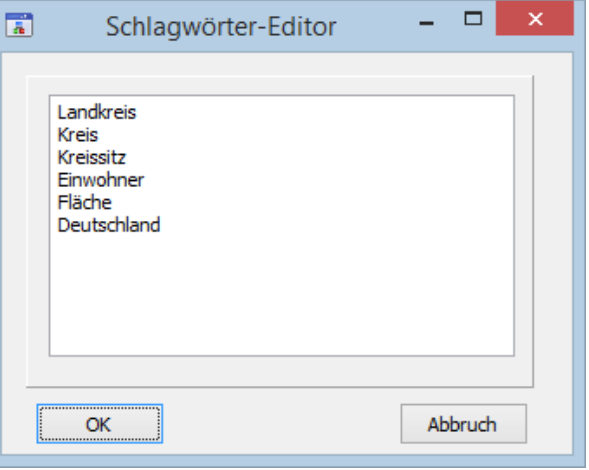

```
<meta name="keywords" content="Landkreis, Kreis, Kreissitz, 
Einwohner, Fläche, Deutschland">
```
#### • **Textfarbe**

Hier wählen Sie die Standard-Textfarbe für die Seite aus.

Sie können eine Farbe aus der Liste auswählen oder 'individuell' wählen um interaktiv eine Farbe zu erstellen (siehe Bild bei 'Hintergrundfarbe').

- Die Eigenschaft hat aktuell keine Auswirkung da die Textfarbe innerhalb der Text-
- Komponenten der Seite direkt angegeben wird!

#### • **Titel**

Hier geben Sie den Seitentitel ein. Dieser wird beispielsweise beim Browser für die Titelleiste des Browserfensters und des Tabs verwendet sowie als Standardname beim Setzen von Lesezeichen und für den Verlauf des Browsers. Außerdem wird der Titel meistens als Überschrift von Einträgen in Suchmaschinen angezeigt.

Der Titel wird später im HTML-Quelltext im Title-Element eingefügt. Beispiel: <title>Meine Homepage</title>

#### • **Vorlage**

Hier können Sie eine Vorlage auswählen auf die Ihre Seite basieren soll. Alle Elemente der Vorlage werden dann in die Seite eingefügt und einige Eigenschaften der Vorlage für die Seite verwendet.

# <span id="page-21-0"></span>**10. Vorlageneigenschaften**

Die Eigenschaften der aktuell geöffneten Vorlage werden im Objektinspektor angezeigt und können dort individuell angepasst werden.

In der aktuellen Beta-Version sind die Vorlagenø Eigenschaften noch nicht vollständig implementiert bzw. werden teilweise noch nicht berücksichtigt.

Folgende Eigenschaften stehen zur Verfügung:

• **Autor**

Der Autor bzw. Entwickler der Seite. Der Name wird im HTML-Quelltext als META-Tag gespeichert, z. B.: <meta name="author" content="Max Mustermann">

#### • **Autor-Einfügeposition**

 $\sum_{\text{Der} \text{Wert der } \Gamma}$  Wird zur Zeit nicht unterstützt! Der Wert der Eigenschaft 'Autor' wird zum Wert der Seiteneigenschaft 'Autor' hinzugefügt. Hier kann angegeben werden ob der Text für die Eigenschaft 'Autor' vor oder hinter der Seiteneigenschaft 'Autor' stehen soll. Beispielsweise könnte man in der Vorlage den Firmennamen und auf der Seite den Autor der Seite angeben.

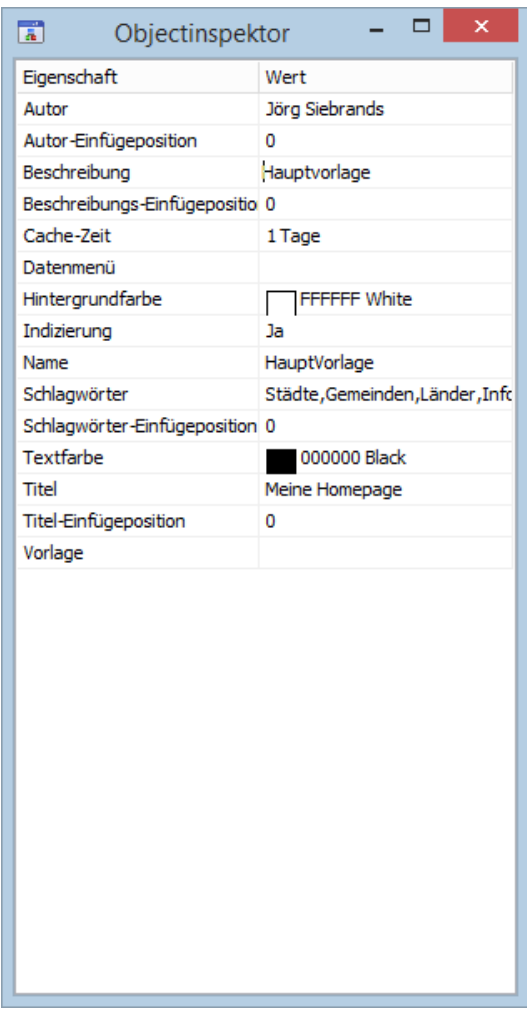

• **Beschreibung**

Eine kurze Beschreibung des Seiteninhalts. Die Beschreibung wird im HTML-Quelltext als META-Tag gespeichert, z. B.:

<meta name="description" content="Termine">

#### • **Beschreibungs-Einfügeposition**

 $\sum_{\text{Der} \text{Wirt} \text{aver}}$  Wird zur Zeit nicht unterstützt! Der Wert der Eigenschaft 'Beschreibungs-Einfügeposition' wird zum Wert der Seiteneigenschaft 'Beschreibung' hinzugefügt. Hier kann angegeben werden ob der Text für die Eigenschaft 'Beschreibung' vor oder hinter der Seiteneigenschaft 'Beschreibung' stehen soll.

Beispielsweise könnte man in der Vorlage allgemeine Informationen zur Website und auf der Seite Informationen zum Inhalt der Seite angeben.

#### • **Cache-Zeit**

Hier geben Sie die Zeit an nach deren Ablauf der Web-Browser eine Datei, die bereits im Cache (Zwischenspeicher) vorhanden ist, auf jeden Fall wieder vom Server lädt. Sie können die Zeit in Sekunden, Minuten, Stunden, Tagen oder Jahren angeben.

Wenn Sie 0 als Wert eingeben wird die Seite immer direkt vom Server geladen.

Wenn der eingegebene Wert auch in einer größeren Zeiteinheit angegeben werden kann wird dieser automatisch angepasst - aus 60 Sekunden wird beispielsweise 1 Minute.

Die Beschreibung wird später im HTML-Quelltext als META-Tag gespeichert, z. B.: <meta http-equiv="expires" content="7200">

Dabei wird der Wert immer in Sekunden angegeben. Der Wert '7200' könnte in Web Fever z.B. als '2 Stunden' angegeben werden.

Die Cache-Zeit kann von der Seite überschrieben werden. Dabei gelten folgende Regeln: Beim Zuweisen der Vorlage an die Seite wird die Cache-Zeit der Vorlage übernommen. Beim Ändern der Cache-Zeit für die Seite wird die Cache-Zeit von der Vorlage 'abgekoppelt'. Solange die Cache-Zeiten unterschiedlich sind wirkt sich eine Änderung der Cache-Zeit der Vorlage nicht auf die Seite aus. Erst wenn man der Seite wieder die Cache-Zeit der Vorlage zuweist wirkt sich eine Änderung der Cache-Zeit der Vorlage wieder auf die Seite aus.

#### • **Datenmenü**

Die Eigenschaft 'Datenmenü' ist nur für Seiten sinnvoll (siehe dort) und sollte daher nicht verwendet werden!

#### • **Hintergrundfarbe**

Hier wählen Sie die Hintergrundfarbe der Seite aus. Sie können eine Farbe aus der Liste auswählen oder 'individuell' wählen um interaktiv eine Farbe zu erstellen (siehe Bild)

Die Hintergrundfarbe kann von der Seite überschrieben werden. Dabei gelten folgende Regeln: Beim Zuweisen der Vorlage an die

Seite wird die Hintergrundfarbe der Vorlage übernommen. Beim Ändern der Hintergrundfarbe

für die Seite wird die

Hintergrundfarbe von der Vorlage

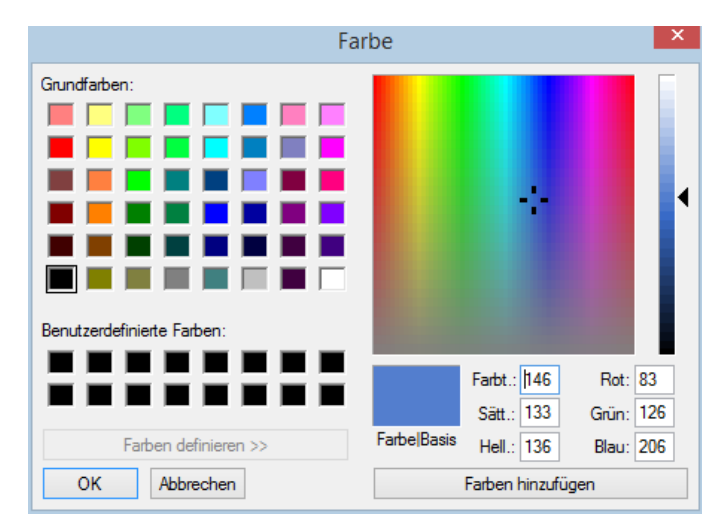

'abgekoppelt'. Solange die Hintergrundfarben unterschiedlich sind wirkt sich eine Änderung der Hintergrundfarbe der Vorlage nicht auf die Seite aus. Erst wenn man der Seite wieder die Hintergrundfarbe der Vorlage zuweist wirkt sich eine Änderung der Hintergrundfarbe der Vorlage wieder auf die Seite aus.

#### • **Indizierung**

Diese Eigenschaft wird in der aktuellen Version noch nicht ausgewertet!

Hier können Sie angeben ob Suchmaschinen ihre Seite im Suchmaschinen-Index aufnehmen sollen. Folgende Einstellungen können sind möglich:

- Ja: Die Seite und verlinkte Seiten werden im Index aufgenommen
- Nein: Die Seite und verlinkte Seiten werden nicht im Index aufgenommen
- Nur aktuelle Seite: Nur die aktuelle Seite wird im Index aufgenommen. verlinkte Seiten werden nicht aufgenommen.
- Nur Folgeseiten: Nur verlinkte Seiten werden im Index aufgenommen. Die aktuelle Seite wird nicht aufgenommen.

#### • **Name**

Hier können Sie einen beliebigen Namen für die Vorlage vergeben. Der Name muss eindeutig sein – Vorlagen können nicht den gleichen Namen wie Komponenten der Vorlage oder andere Vorlagen haben.

Der Name muss mit einem Buchstaben beginnen. Alle folgenden Zeichen können Buchstaben oder Zahlen sein.

#### • **Schlagwörter**

Diese Eigenschaft wird vermutlich ab der nächsten Version ausgewertet!

Wenn Sie auf den Button mit den drei Auslassungspunkten klicken öffnet sich ein Fenster in dem Sie Schlagwörter eingeben können die zur Seite passen. Verwenden Sie für jedes Schlagwort eine neue Zeile (siehe Bild).

Die Schlagwörter werden später im HTML-Quelltext als META-Tag gespeichert und können von Suchmaschinen ausgewertet werden. Beispiel:

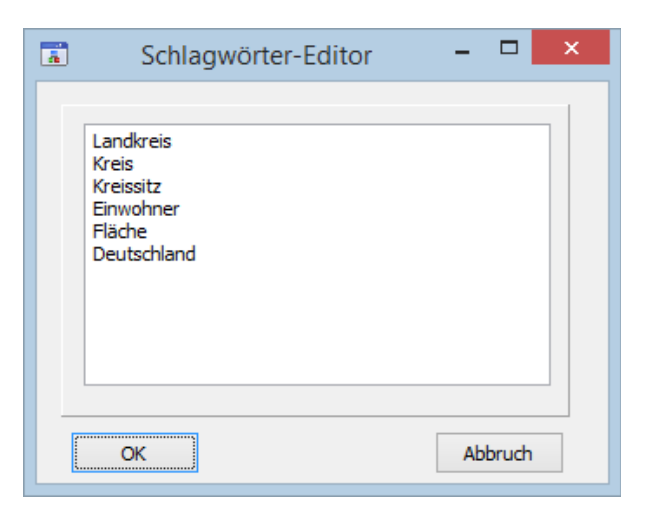

<meta name="keywords" content="Landkreis, Kreis, Kreissitz, Einwohner, Fläche, Deutschland">

#### • **Schlagwörter-Einfügeposition**

Diese Eigenschaft wird zur Zeit nicht unterstützt!

Der Wert der Eigenschaft 'Schlagwörter-Einfügeposition' wird zum Wert der Seiteneigenschaft 'Schlagwörter' hinzugefügt. Hier kann angegeben werden die Schlagwörter der Vorlage vor den Schlagwörtern der Seite oder dahinter eingefügt werden sollen.

#### • **Textfarbe**

Hier wählen Sie die Standard-Textfarbe für die Seite aus.

Sie können eine Farbe aus der Liste auswählen oder 'individuell' wählen um interaktiv eine Farbe zu erstellen (siehe Bild bei 'Hintergrundfarbe').

Die Eigenschaft hat aktuell keine Auswirkung da die Textfarbe innerhalb der Text-

Komponenten der Seite direkt angegeben wird!

#### • **Titel**

Hier geben Sie den Seitentitel ein. Dieser wird beispielsweise beim Browser für die Titelleiste des Browserfensters und des Tabs verwendet sowie als Standardname beim Setzen von Lesezeichen und für den Verlauf des Browsers. Außerdem wird der Titel meistens als Überschrift von Einträgen in Suchmaschinen angezeigt.

Der Titel wird später im HTML-Quelltext im Title-Element eingefügt. Beispiel: <title>Meine Homepage</title>

#### • **Titel-Einfügeposition**

Wird zur Zeit nicht unterstützt!

Der Wert der Eigenschaft 'Titel' wird zum Wert der Seiteneigenschaft 'Titel' hinzugefügt. Hier kann angegeben werden ob der Wert für die Eigenschaft 'Titel' vor oder hinter der Seiteneigenschaft 'Titel' stehen soll.

Beispielsweise könnte man in der Vorlage den Firmennamen und auf der Seite den Seitentitel angeben.

#### • **Vorlage**

Hier können Sie eine Vorlage auswählen auf die Ihre Vorlage basieren soll. Alle Elemente der Vorgänger-Vorlage werden dann in die aktuelle Vorlage eingefügt und einige Eigenschaften der Vorgänger-Vorlage für die aktuelle Vorlage verwendet.